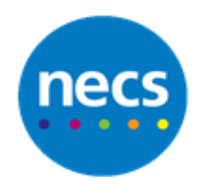

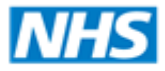

Partners in improving local health

**NECS Clinical Systems Specialist Team**

# SystmOne - Appointment Booking **Guide**

Author: NECS Clinical Systems Specialists Team

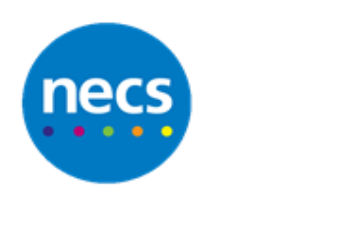

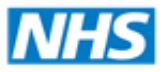

## **Table of Contents**

## **Contents**

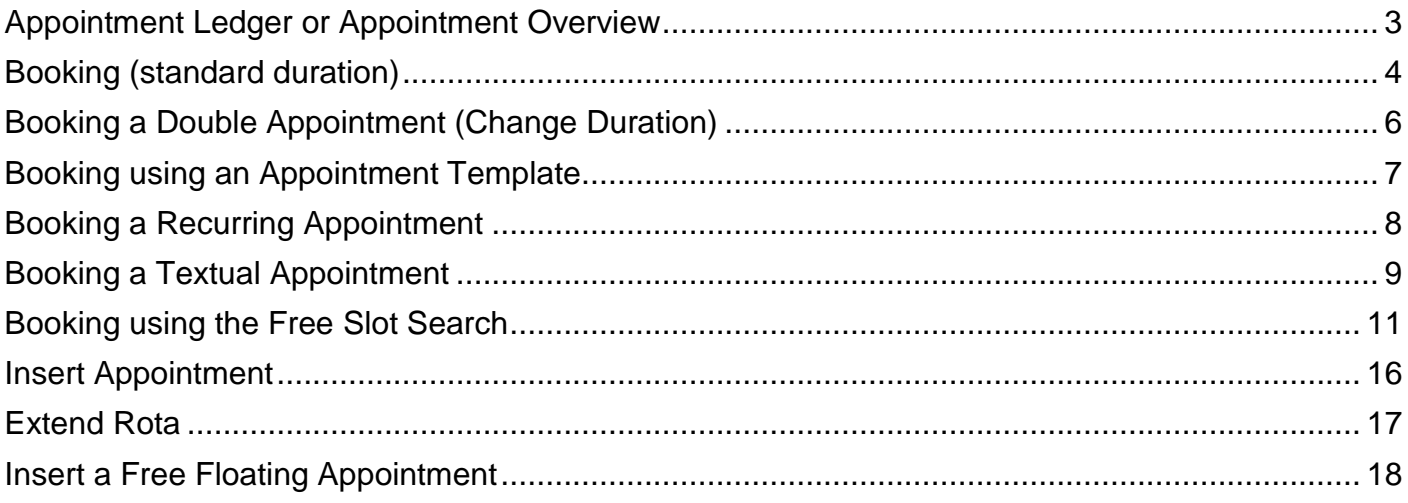

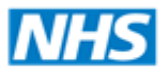

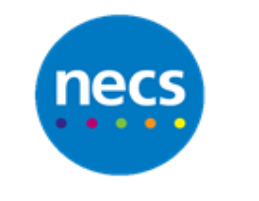

#### Partners in improving local health

## <span id="page-2-0"></span>**Appointment Ledger or Appointment Overview**

Appointments can be viewed, booked and managed from the **Appointment Ledger** or the **Appointment Overview** screen.

1. To open the **Appointment Overview** use the **Appointments** menu – or a shortcut button on your toolbar

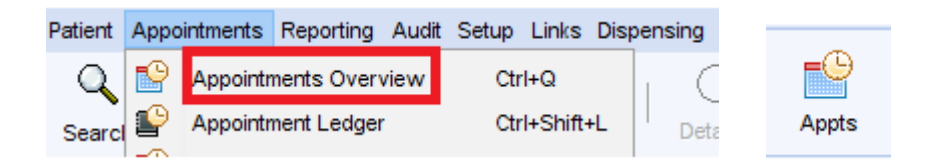

2. To book an appointment double click over the chosen rota

The **Appointment Overview** is a zoomed out view of all the appointment rotas – depending on what is selected in the calendar, site and staff filter.

1. To open the **Appointment Ledger** use the **Appointments** menu – or a shortcut button on your toolbar

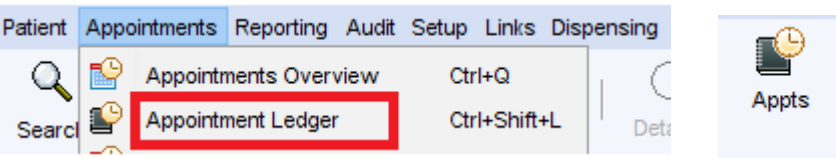

2. To book an appointment right click on a available slot

The **Appointment Ledger** allows you to see slot details/booking details without double-clicking – but you do have to use the scroll bars horizontally and vertically to see all appointments

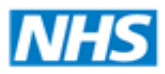

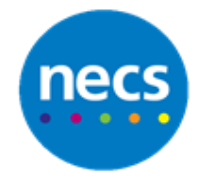

#### Partners in improving local health

## <span id="page-3-0"></span>**Booking (standard duration)**

- 1. Access either **Appointment Ledger** or **Overview**
- 2. Find a free slot using the calendar and your staff selection options
- 3. Double click on the appropriate slot or right click and select **Book Appointment**

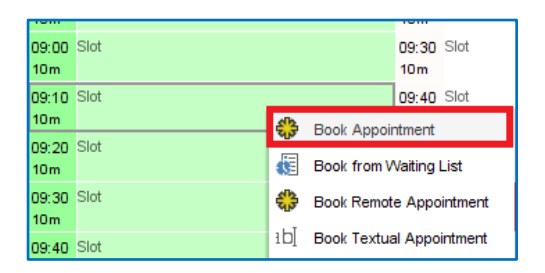

4. Search and select the appropriate patient

**Note:** The Book New Appointment dialogue will display with Reminders, Appointments, Visits and QOF Alerts listed on the right.

5. Confirm the appointment date/time and type any booking info in the **Details** field

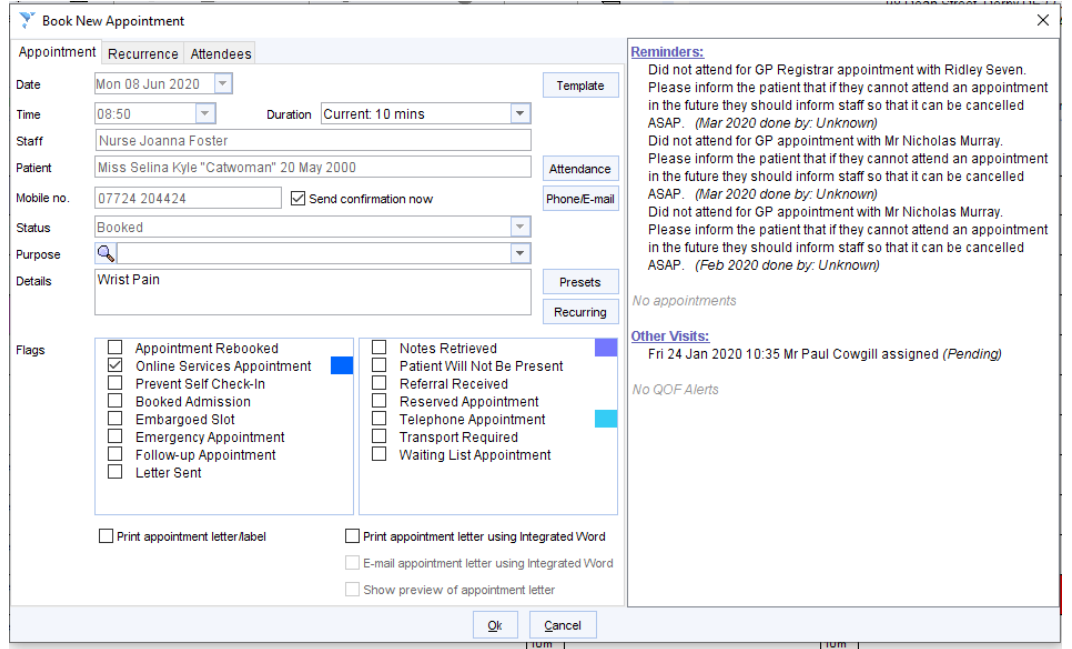

6. Check **Send confirmation now** is ticked – you may not want it ticked for certain appointments e.g. telephone appointments

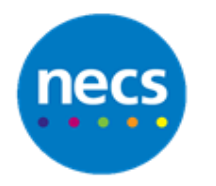

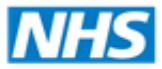

**Note:** you can view the corresponding mobile number next to the Send confirmation now tick box. If you need to change or add a patient's mobile number click the **Phone/E-mail** button – adding or changing a contact number here will be added to the patient's record.

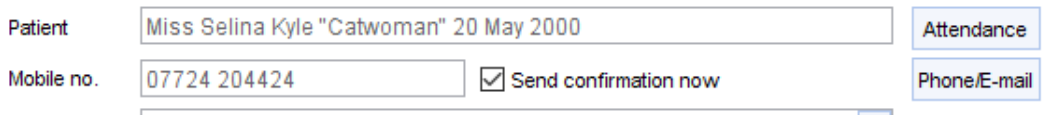

7. Click **Ok** to confirm the appointment

**Note:** If you've sent an SMS confirmation there will be a separate window to confirm the SMS has been sent.

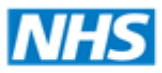

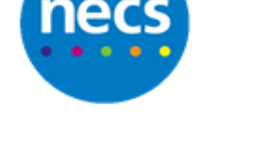

## <span id="page-5-0"></span>**Booking a Double Appointment (Change Duration)**

We previously looked at how to book an appointment without changing the slot size. In this example we will book an appointment that needs more time than the standard duration.

- 1. Access either **Appointment Ledger** or **Overview**
- 2. Find the relevant rota using the calendar and staff selection options
- 3. Find an available slot, and in this example because we want a double appointment we need to find 2 free slots next to each other.

**Note:** In order to expand the slot duration there needs to be available time in the rota. So if you wanted to book an hour slot, you'd have to find 6 x 10 minute slots free together.

4. Double click on the first slot or right click and select **Book Appointment**

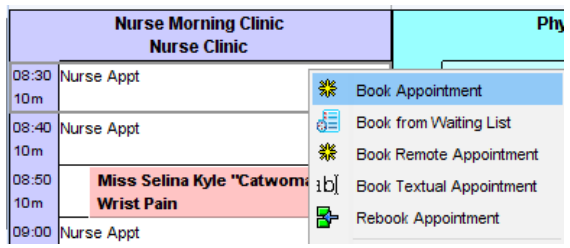

5. Click the **Duration** drop down menu and select the appropriate option

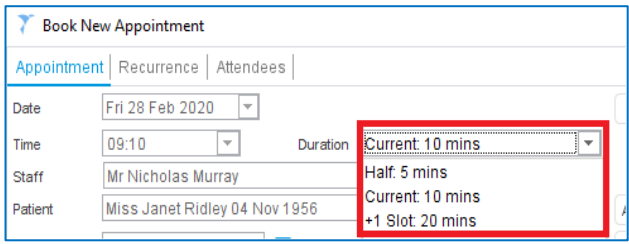

6. Complete the rest of the screen as before and click **Ok** to confirm the appointment

The slot will display the duration selected within the appointment ledger – the size of slot in the rota will not change, but the duration will display in the rota spine.

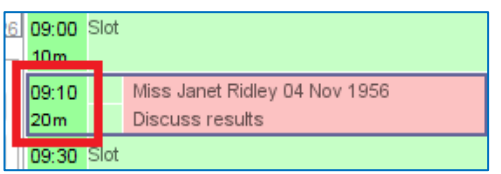

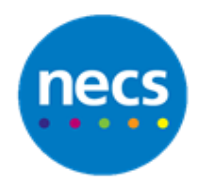

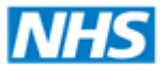

## <span id="page-6-0"></span>**Booking using an Appointment Template**

Appointment templates are used to set default booking information for certain appointments. These are useful for staff so they don't have to remember information like set durations or patient instructions for specific appointments.

For more information on how to set up appointment templates please refer to the Appointment Configuration Guide.

1. Follow the normal process to find and book the relevant appointment slot

#### 2. Click **Template**

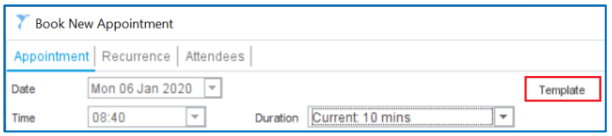

3. This will display a list of predefined appointment templates. Double click to select the one you require

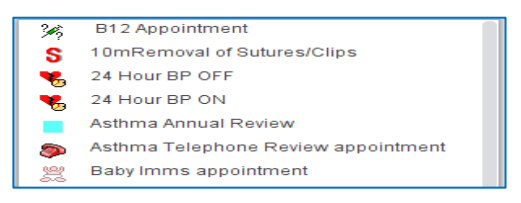

The appointment duration, details and any appointment reminders will display

**Note:** If your selected appointment template requires an extended duration you will need to ensure there is the correct amount of free time available after your selected appointment. Otherwise the duration will not change and you will see an error message.

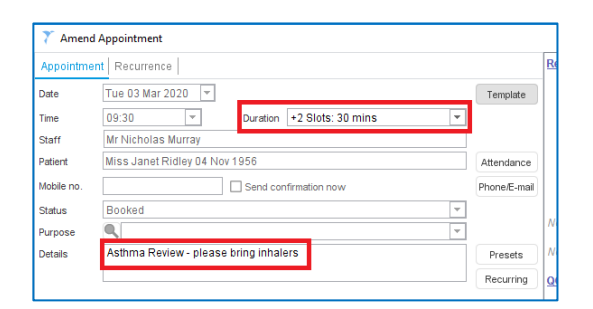

4. Click **Ok**

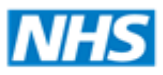

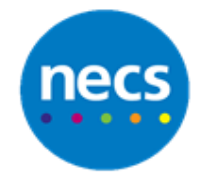

## <span id="page-7-0"></span>**Booking a Recurring Appointment**

- 1. Follow normal process to book the appointment
- 2. Click **Recurrence** and tick **Recurring appointment**

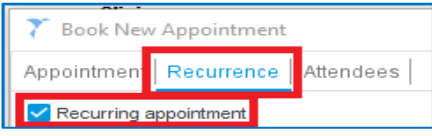

3. Set the **Frequency** of the appointment, select the **Apply until** date and click **Apply**

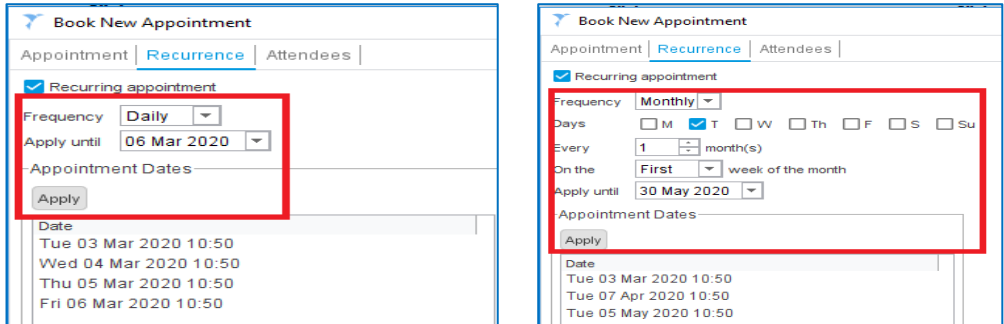

The system will list the dates it can find matching rotas and times

4. Click the **Appointment** tab and click **Ok** when done

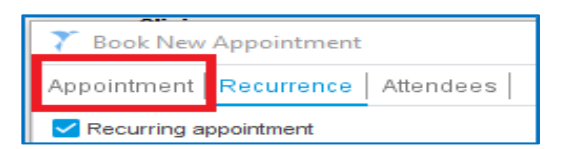

The patient will now display in all rotas that the appointment was applied to

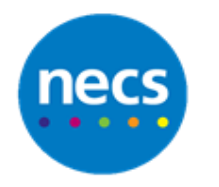

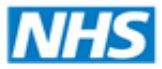

## <span id="page-8-0"></span>**Booking a Textual Appointment**

A Textual appointment is one not linked to a specific patient. You can free type the name of the patient and then link the appointment to a patient record later.

- 1. Access either **Appointment Ledger** or **Overview**
- 2. Find a free slot using the calendar and your staff selection options
- 3. Double click on the appropriate slot or right click and select **Book Textual Appointment**

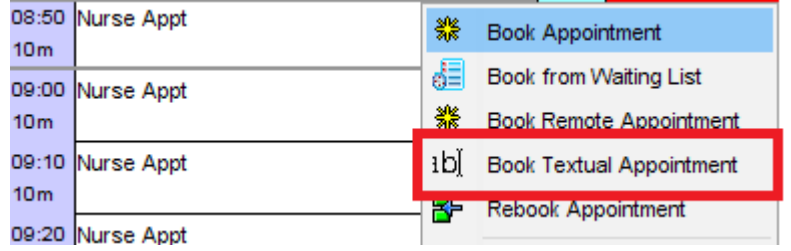

4. The Book New Appointment screen is the same as for a normal appointment apart from the **Patient** field – this is where the cursor should be. Enter some text.

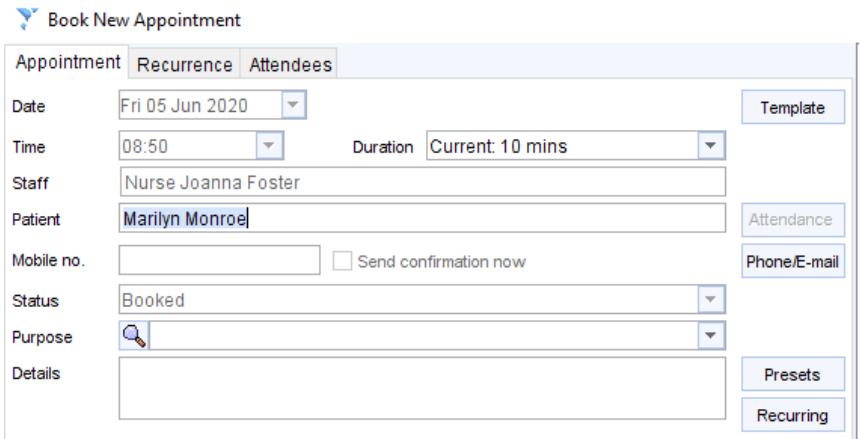

5. Complete the rest of the screen as normal and click **Ok** to book

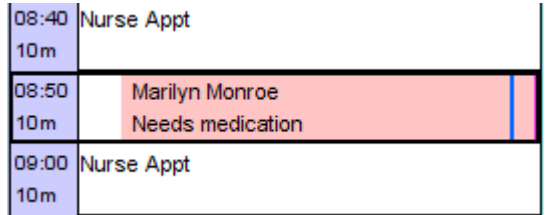

6. When you can link the appointment to a patient record right click the appointment and select **Assign to Patient**

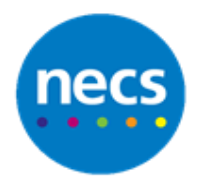

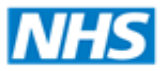

**Note:** Until you assign the appointment to a patient, some usual options in the appointment menu will be unavailable.

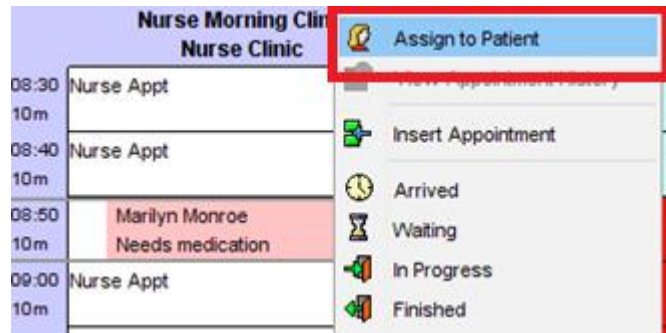

7. The name from your textual appointment will show in the patient search – select the relevant patient's record

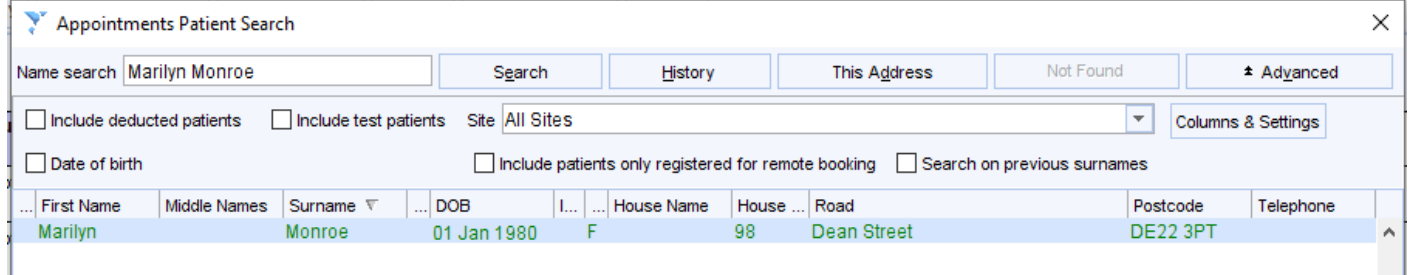

#### 8. Click **Ok**

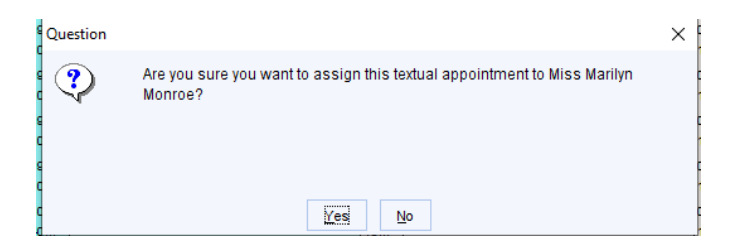

## 9. Click **Yes** to confirm

The appointment will now look like a standard appointment.

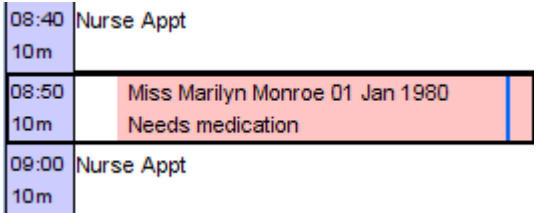

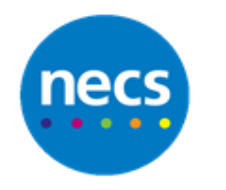

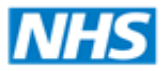

## <span id="page-10-0"></span>**Booking using the Free Slot Search**

Using the Free Slot Search to book appointments can often be a lot quicker than finding a free slot through the appointment ledger or overview. However it works better if you set it up with bookmarks - we'll look at how to use it without bookmarks first.

- 1. Access either **Appointment Ledger** or **Overview**
- 2. Click the **Free Slot Search** button

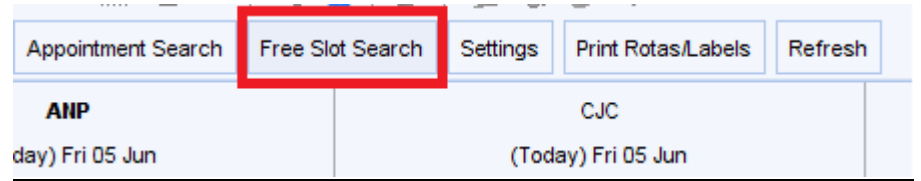

3. The free slot search window opens – by default all clinicians, all rota types and all session types are selected. The next free appointments are displayed – the date range by default is usually for the **next 2 days**

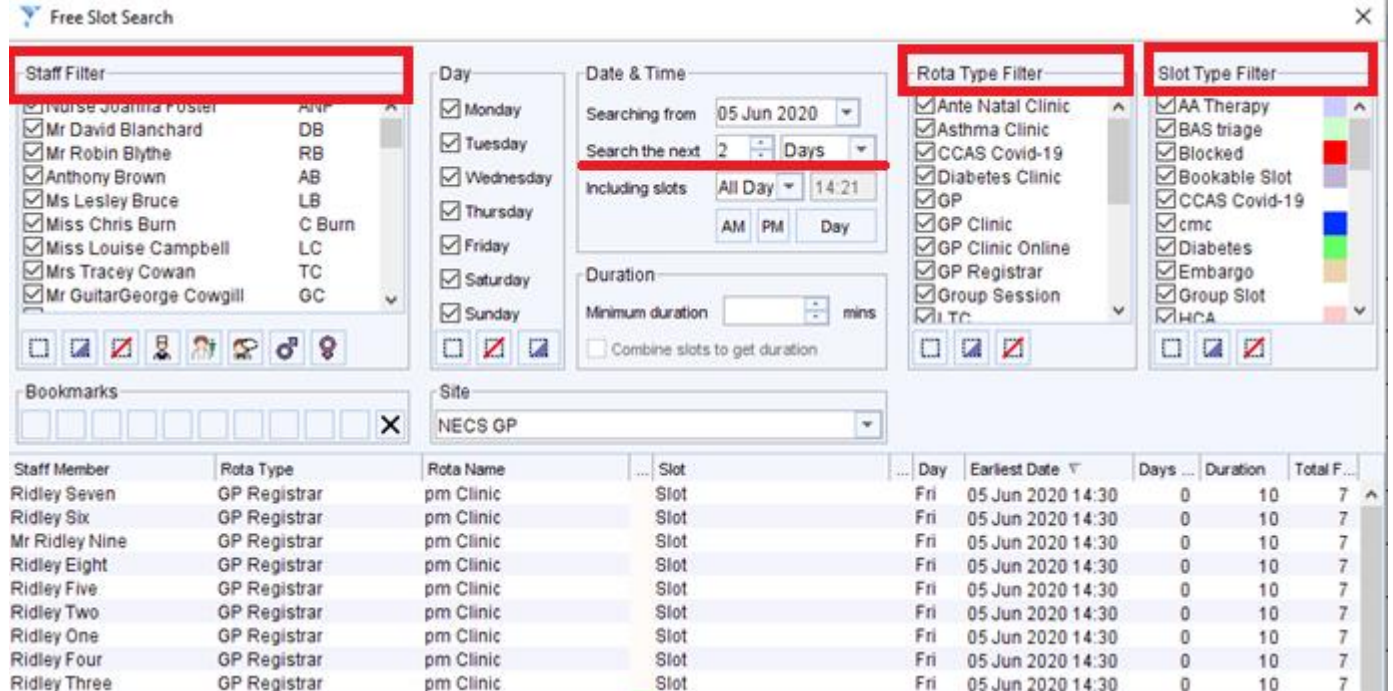

4. If there is an appropriate free slot available you can right click to book as normal, or use the **Book** button at the bottom

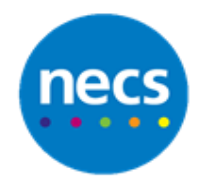

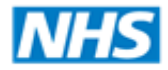

#### Partners in improving local health

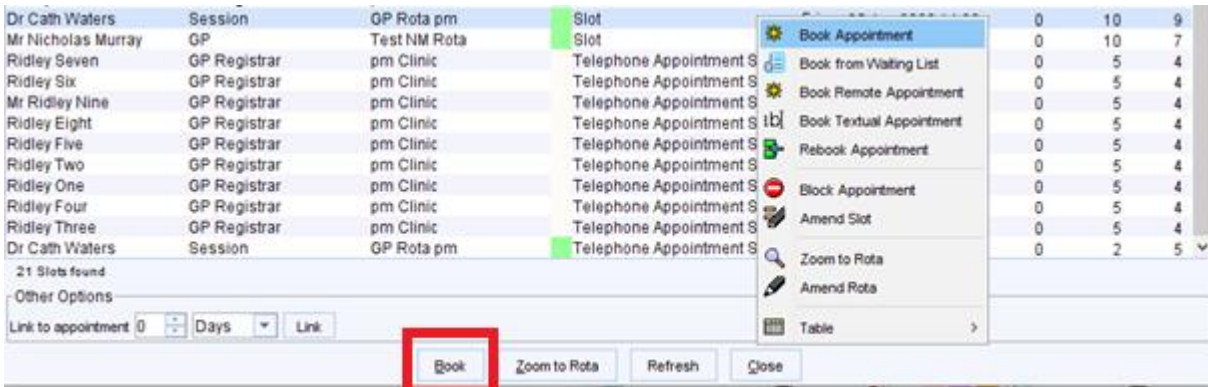

**Note:** If you want to see all of the available slot times for that clinic you can use the **Zoom to Rota** option.

5. If the appointment slots you wanted aren't showing you need to change the filters. The first one probably to change is the date range – increase the date range to Search for the **next 2 weeks**

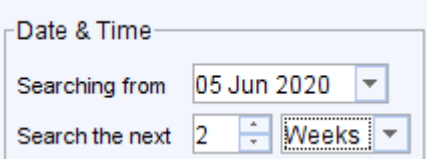

6. The next thing you might want to consider is **Slot type** – are you only interested in a certain type, e.g. pre-bookable or telephone appointment?

Remember to use the **Clear selection** button – to untick everything, and then you can just tick the types you want to include.

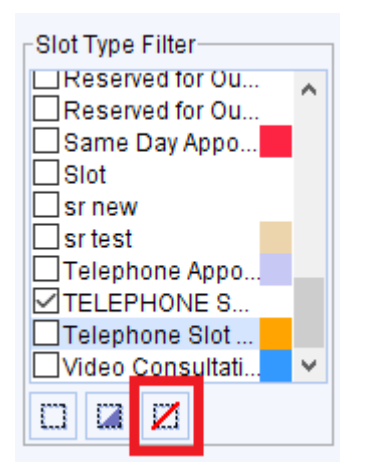

7. You may also change which staff are selected, again remember to use the clear selection button to start with no one ticked – or try using the staff role or gender selection options

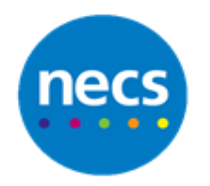

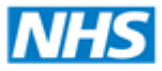

#### Partners in improving local health

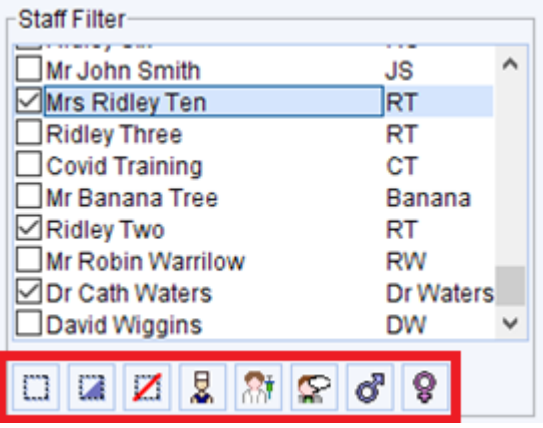

**Note:** Remember to also check the correct Site is selected.

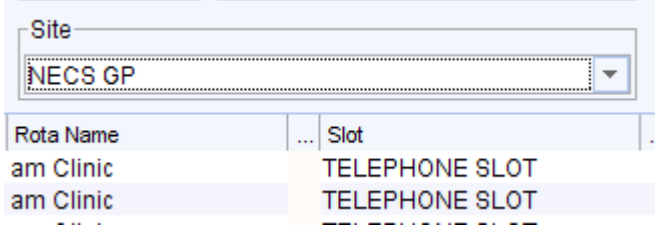

## **Using Free Slot Search Bookmarks**

The quickest way of using the Free Slot Search is to set up bookmarks.

The bookmarks are displayed with numbers under the staff filter list. If there are no numbers you have no bookmarks set up.

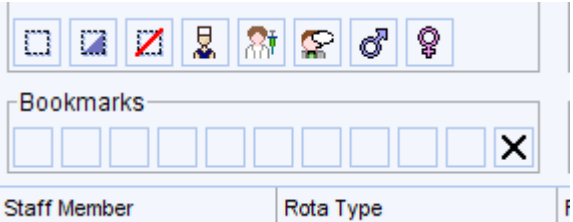

- 1. To set up a bookmark you have to set the filters as you want them. For example if you want a bookmark to show you all available nurse appointments for the next month, you would need to set the staff filter to include all of your nurses, the date filter to cover the next 4 weeks, and specific slot types in the slot filter if appropriate
- 2. Click the next empty square in the bookmarks section

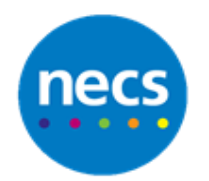

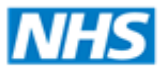

#### Partners in improving local health

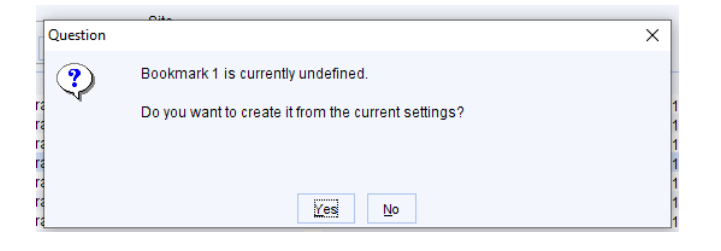

3. Click **Yes** to the confirmation message – at this point you may want to make sure you have noted down what is included in this bookmark. E.g. Bookmark  $1 =$  Nurse Appointments next 4 weeks

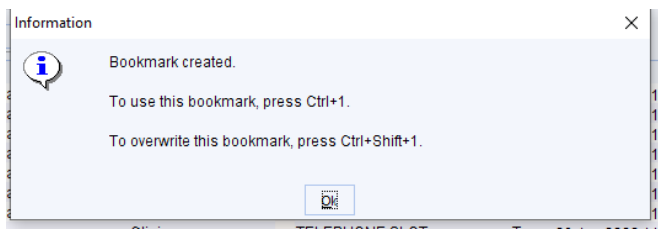

- 4. Click **Ok**
- 5. Repeat this process for every bookmark you would like to a maximum of 10

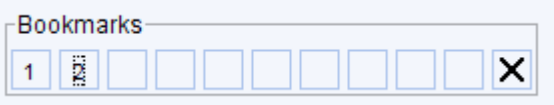

If you want to share your Free Slot bookmarks with other staff you can do that by getting them to copy your user preferences – through the **User Menu** – **User Preferences**. However this will copy ALL of your preferences and settings.

Another option would be to configure **Free Slot Search Presets** – this can be done through **Setup** – **Appointments** – **Free Slot Search Configuration**. You can create your presets based on your bookmarks – and this way you can name them appropriately e.g. Nurse Appts next 4 weeks.

Once you have created Free Slot Search Presets, you have to add a Free Slot Search icon to your toolbar configuration. When you add the Free slot search – make sure you choose the option to **Search for Free Slots from a List of Presets.**

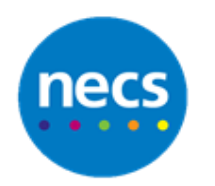

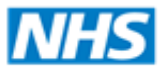

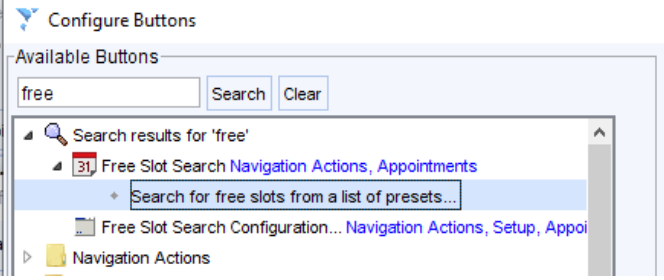

For more information on this refer to the separate guide on Free Slot Search Configuration.

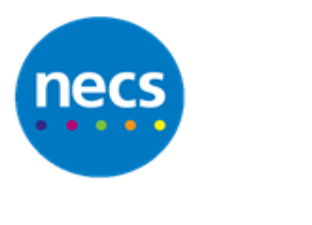

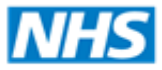

## <span id="page-15-0"></span>**Insert Appointment**

Sometimes during a clinic you need to add an additional appointment, possibly the clinician has agreed to see an extra patient.

1. Right click over the appointment you want to insert the appointment after and select **Insert Appointment**

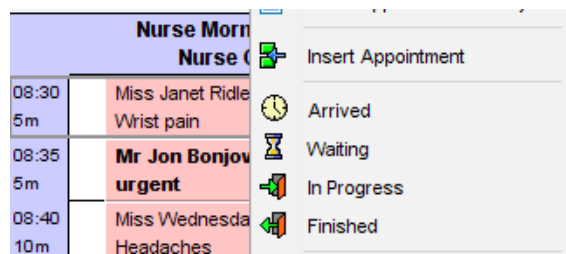

- 2. The patient search screen will open for you to search for and select the patient
- 3. Complete the appointment booking screen as normal
- 4. The new appointment will appear, and it will share the appointment duration of the previous appointment.

**Note:** If the appointment you inserted is cancelled, the empty slot will remain, so you'd have to amend the previous appointment to extend the duration again.

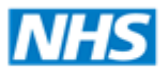

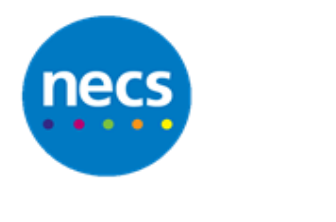

## <span id="page-16-0"></span>**Extend Rota**

Another option for adding additional appointment slots is to use the extend start or end. This option will add one or more slots to the beginning or end of the existing rota.

1. Right click over the rota header for the clinic you want to add an additional appointment to

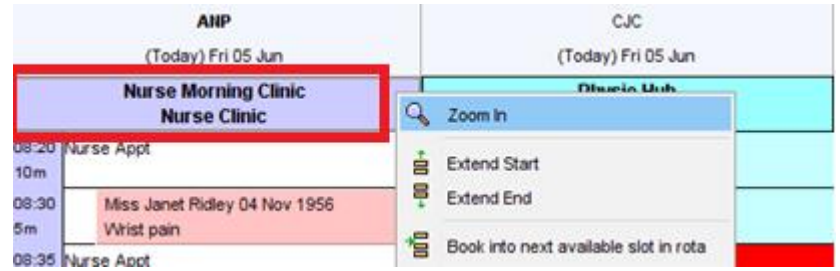

- 2. Select **Extend Start** or **Extend End** depending on whether you want to add an additional slot to the beginning or the end of the clinic
- 3. The New Slot window is displayed, select a type of slot and duration. Set a quantity if you need to add more than one.

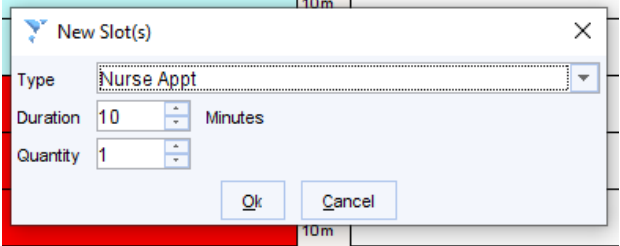

## 4. Click **Ok**

The new slots are added and available to be booked.

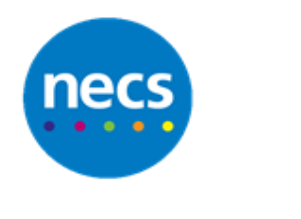

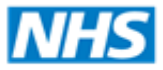

## <span id="page-17-0"></span>**Insert a Free Floating Appointment**

In some circumstances you may want to book an appointment outside of an existing clinic. As with most appointment rota changes please don't do this unless you are sure the clinician is aware.

1. To book a free floating appointment right click over an empty space underneath a clinician's header – this may be underneath an existing rota

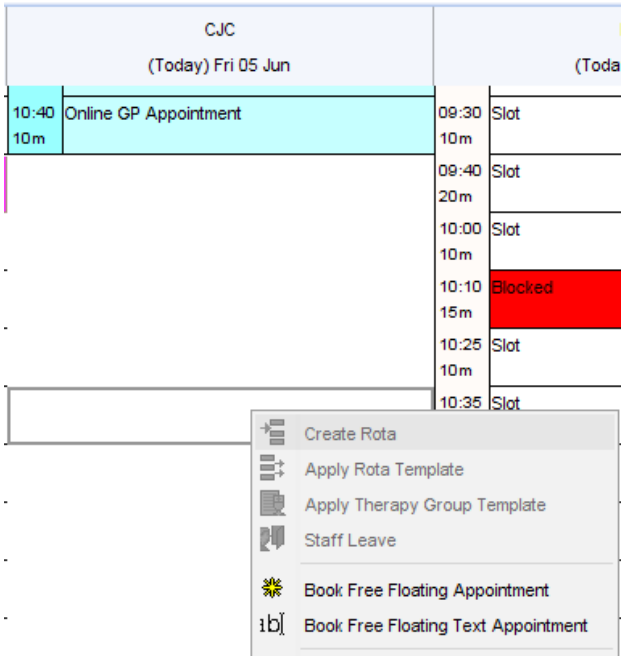

**Note:** If the clinician does not already have a rota on the day, you may need to select the Only Show staff with Rotas toggle button, in the staff filter list.

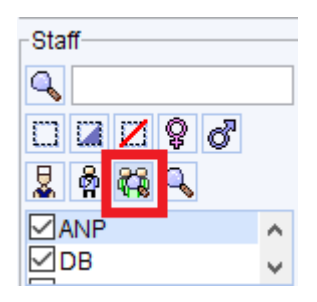

- 2. Click **Book Free Floating Appointment**
- 3. Search for and select the patient as normal
- 4. Complete the **book appointment** screen it may look slightly different with no SMS option, but you can complete booking details as normal

**Note:** You can send an SMS reminder after the appointment has been booked.

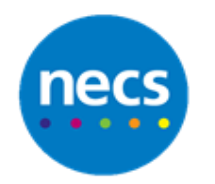

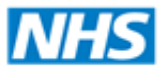

#### Partners in improving local health

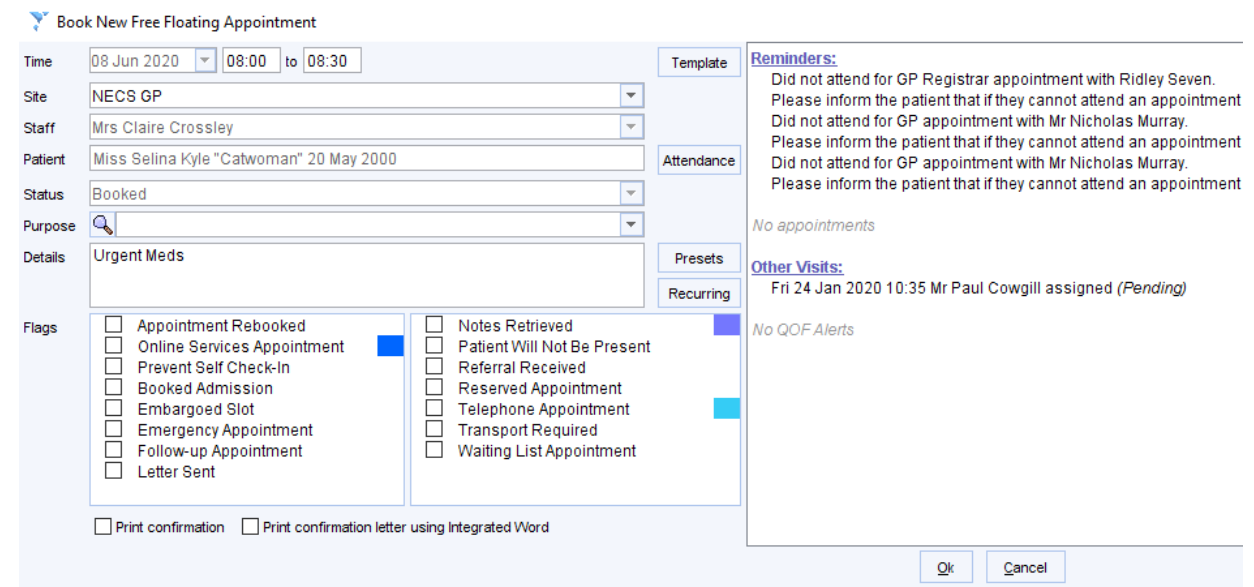

5. If you need to change the appointment duration – enter an end time for the appointment at the top

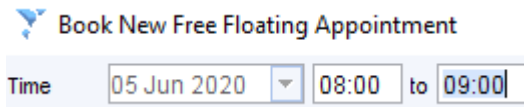

6. Click **Ok** to book

**Note:** If you need to cancel a free floating appointment you will need to cancel the free floating rota as well. See the separate guide on Appointment Configuration for more help.